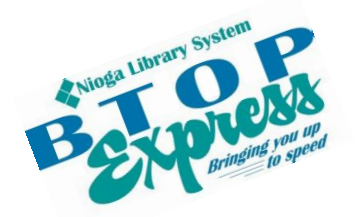

**Better Technology, Onsite and Personal**

**Connecting NIOGA's Communities**

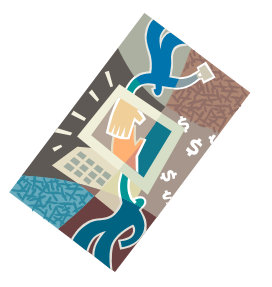

*[www.btopexpress.org](http://www.btopexpress.org/) www.nioga.org*

# Excel Intermediate: Complex Formulas and Charts

**Overview:** Expand your current Excel knowledge to include more complex formulas (including Yearto-Date formulas with cells from across spreadsheets), charts, naming worksheets and printing headers.

**Student Skill Level:** Intermediate

**Requirements: Excel Basic class or familiarity with the program.** Good mouse skills (ability to move the mouse on the computer screen and click or double click as required with minimal assistance).

**Length:** 3 hours (with a 10 minute break)

### **Objectives**

- The student will be able to use an existing Excel workbook for the following:
	- o Look at a collection tool and set up a workbook
	- o Create Year-to-Date formulas across spreadsheets
	- o Insert a chart based on data from a spreadsheet

![](_page_0_Picture_15.jpeg)

### **Getting Information into the Spreadsheet: Practice Setting Up the Workbook**

The following is a simple form that could be used to collect responses regarding workshops. How would you "translate" this paper into the Excel format? It's important to get all the data into the spreadsheet so that we can see how many workshops were done, dates, locations, etc. All of this information would be tallied so that a monthly report could be made. How would you do it?

Location Name:\_\_\_\_\_\_\_\_\_\_\_\_\_\_\_\_\_\_\_\_\_\_\_\_\_\_\_\_\_\_\_ Date:\_\_\_\_\_\_\_\_\_\_\_\_\_\_\_\_\_\_\_\_\_\_\_\_\_\_\_

\_\_\_\_\_\_\_\_\_\_\_\_\_\_\_\_\_\_\_\_\_\_\_\_\_\_\_\_\_\_\_\_\_\_\_\_\_\_\_\_\_\_\_\_\_\_\_\_\_\_\_\_\_\_\_\_\_\_\_\_\_\_\_\_\_\_\_\_\_\_\_\_\_\_\_\_\_\_

Workshop Title:

Trainer's Name:\_\_\_\_\_\_\_\_\_\_\_\_\_\_\_\_\_\_\_\_\_\_\_\_\_\_\_\_\_\_\_\_\_\_\_\_\_\_\_\_\_\_\_\_\_\_\_\_\_\_\_\_\_\_\_\_\_\_\_\_\_\_

How did you advertise this class? (For example, Flyer, Newspaper, Web Site, Other?)

![](_page_1_Picture_165.jpeg)

![](_page_1_Picture_166.jpeg)

Please include additional comments about this program and/or how it may have made a difference to your patrons:

Once you have the questions in the sheet, you may use **Alt+Enter** to place a "hard return" in the cells (to make them take up less horizontal space).

#### **Where to start: What data doesn't change?**

Every piece of paper is a person – and every person corresponds to a row in Excel. So, we'll put the "unchanging" data across Row 1. Please USE THE **TAB** key to move from cell to cell. We'll wrap the text so it looks right AFTER we've entered it. **START IN CELL C1.**

![](_page_2_Picture_80.jpeg)

It looks messy here, but we'll use **Wrap Text** to make it look better.

Select cells **C1 to N1** only.

![](_page_2_Figure_5.jpeg)

![](_page_2_Picture_81.jpeg)

Click on any blank cell on the spreadsheet to get rid of the selection (in blue). Change the column width to accommodate the words.

![](_page_2_Picture_82.jpeg)

![](_page_3_Picture_97.jpeg)

This is an example of how you may set up a spreadsheet to capture data. Next thing I would do is color-code the three separate areas of interest: **Benefits**, **Satisfaction**, and **Overall Satisfaction**.

![](_page_3_Figure_2.jpeg)

![](_page_3_Picture_98.jpeg)

\*\* Prove It Test: Since we have two main sections, let's add a row, label them, and use the **Merge and Center** option. We will also **Freeze** the top row.

Insert a new row one by **clicking on cell A1** and clicking on the **Home Tab > Cells group >Insert > Insert Sheet Rows**

Highlight D1 to H1 To merge and center the item, click the **Home Tab > Alignment Group > Merge and Center**

Do the same for cells I1 to L1, "Satisfaction."

Type "Benefits" in cell D1

To freeze this row so it can be seen at all times, go to the **View Tab** > **Window Group** > **Freeze Top Row**.

This makes the top row visible no matter how far down you scroll.

![](_page_4_Picture_7.jpeg)

![](_page_4_Picture_8.jpeg)

#### **Rename and Copy Spreadsheet**

Once you get a spreadsheet set up, you don't want to Insert... keep having to set it up month after month. You may 該 Delete **rename** it then **copy** it. Rename **Right-click** the tab (labeled **Sheet 1** here) and click on the Move or Copy... **Rename** command. Ę View Code 骨 Protect Sheet... **Tab Color**  $\mathbf{b}$ **Hide** Unhide... Select All Sheets S **Sheet 1** will be selected (in black) Type in **Draft** for the sheet name. This will be the generic sheet we will copy for the rest of the months. Draft, Sheet2 Click once on the sheet to make the new name permanent. Insert...  $\overline{\mathbf{x}}$ <u>D</u>elete Rename Right-click again on the sheet name. Move or Copy... This time choose the **Move or Copy** æ **View Code** command. $\mathbf{r}_{\mathbf{H}}$ Protect Sheet... **Tab Color** ь Hide Unhide... Select All Sheets  $Dra_{n-1}$  $\frac{1}{\sqrt{2}}$  and  $\frac{1}{\sqrt{2}}$ 

![](_page_6_Picture_65.jpeg)

7

**…….Practice…….**

Keep moving and creating copies of your generic **Month** spreadsheet. Please create spreadsheets up to June. Your workbook will look like this:

Mar Draft Feb Apr May Jan Jun

# **Data Entry**

This is the most important, but probably most boring, part of creating the workbook. We will fill in January together, including formulas, and then we'll switch over to a finished book. Here is an example:

![](_page_6_Picture_66.jpeg)

We will put in two formulas: a **count formula** in column **A** and an **average formula** in column **M**.

#### **COLUMN A FORMULA:**

It's easiest to create the formulas in the following manner:

**=** every formula begins with an equal sign

**COUNTA** this is the proper formula to use when you are counting text items in cells

**(** open parenthesis

Now, use your mouse to select the cells you want to include in the formula (click and hold your mouse and drag over the cells you want).

**)** close parenthesis

When you do this correctly, press the **Enter key** on the keyboard. You should now see a number for your attendance for this particular class.

Repeat this pattern to get attendance numbers for the classes in January.

![](_page_7_Picture_145.jpeg)

![](_page_7_Picture_146.jpeg)

 $=$ COUNTA(A3:A9)

 $f_x$ 

![](_page_7_Picture_147.jpeg)

![](_page_7_Picture_148.jpeg)

## **COLUMN M FORMULA:**

**=** every formula begins with an equal sign

**AVERAGE** this is the proper formula to use when you are averaging numbers in cells

**(** open parenthesis

Now, use your mouse to select the cells you want to include in the formula (click and hold your mouse and drag over the cells you want).

**)** close parenthesis

Press **Enter**

Once the numbers are in, we have to summarize the entire month. Below is a way to do that.

Column **O** will contain our labels, and column **P** will have our formulas. These formulas will summarize our entire month.

![](_page_8_Figure_2.jpeg)

![](_page_8_Figure_3.jpeg)

Classes

Attendance Average

 $\circ$ 

P

5

Here's the Overall Satisfaction **average** for the month of January

=AVERAGE(M10,M18,M27,M40,M49 Average

Here's the final outcome

![](_page_8_Picture_80.jpeg)

# Remember, all your monthly sheets will look like this.

There are several ways to create YTD formulas. First, we'll get our sheet to automatically update monthly attendance totals and averages. Then, we'll look at making a single formula that covers multiple spreadsheets. Here we see that the number of classes in January is simply counted "by hand" and typed in.

To get our monthly totals to automatically populate the YTD sheet, we can simply set up the sheet (as seen here) then add simple formulas.

The attendance in **cell C3** is actually a **sum formula**, but with only one cell to be "added together." The cell is from the January sheet, as indicated in the formula **(Jan!)**.

By generating this formula, all changes in attendance will be tracked in the YTD sheet. Create this formula by:

Clicking in cell **C3** Typing in **=SUM(** Clicking on the **January** spreadsheet Clicking on cell **P3** Type in the **close parenthesis** (Shift +0) Press **Enter**

 $f_x$ 

The same thing can be done to tally the **monthly averages**.

![](_page_9_Picture_177.jpeg)

 $\mathbf 1$  $\overline{2}$ Attendance Average Classes 3 January 5  $\overline{4}$ February 4 5 March 5 April 6 6  $\overline{7}$ May 6 5 8 June 9 **YTD Total** 31

![](_page_9_Figure_10.jpeg)

![](_page_9_Figure_11.jpeg)

You may also create a "double check" formula that creates an overall total for the 6 months represented in our spreadsheet. Here are the steps to follow:

Click in cell **C11** Type in **=SUM(** Click on the **January** spreadsheet Click cell **P3 Type in a comma** Click on **February** Click cell **P3 Type in a comma**

**Continue this pattern for each month.**

**Close parenthesis** (Shift +0) Press **Enter**

![](_page_10_Figure_4.jpeg)

#### **Insert a Chart**

Let's say we want to compare the total number of classes and attendance for these 6 months. We'll select our data and use the Insert tab to choose a chart type.

This is a fairly simple chart: **choose A3 to C8** for our chart information.

![](_page_10_Picture_111.jpeg)

![](_page_10_Figure_9.jpeg)

On the **Insert** tab, choose a **3-D column chart**.

 $\overline{2}$ Classes Attendance Average  $\overline{\mathbf{3}}$ January 34 3.979048 5  $\overline{4}$ February 3.99026  $\overline{a}$ 36  $\overline{\mathbf{5}}$ 39 4.013333 March 5 70 4.02123  $\sqrt{6}$ April 6  $64$  $\overline{7}$ May 49 4.425926 6 60  $\bf 8$ 5 66 4.328234 June 50  $\overline{9}$ **YTD Total**  $31$ 288 4.126339 10 40 Series1 11 Double Check: 4.126339 Series<sub>2</sub> 30 12 13 20  $14$ 15 10 16  $\Omega$ 17 January February March April May June 18 19

As seen below, the chart automatically inserts on the spreadsheet.

\*\*Prove It Test: to change a chart style, **click on the chart** and then click the **Design tab** at the top. Choose the chart style from the gallery.

![](_page_11_Figure_3.jpeg)

Let's change the legend on it.

Right-click once on a taller column and choose **Select Data** from the submenu.

![](_page_11_Figure_6.jpeg)

![](_page_11_Figure_7.jpeg)

#### *Resources* \*\*These items are available in the NIOGA Library System!\*\* \*\*Contact your local library for assistance!\*\*

![](_page_12_Picture_115.jpeg)

Edited 2017

Funding for computer training is provided by the Nioga Library System

![](_page_12_Picture_4.jpeg)

**…….Additional Prove It Test Items…….**

To Center a selected worksheet both horizontally and vertically for printing: Page Layout > Page Setup > **Breakout arrow** > Margins > "Center on page" Horizontally and Vertically. Click OK.

![](_page_12_Picture_116.jpeg)

To get each worksheet to print on one page: Page Layout > Page Setup > Breakout Arrow > Page > Scaling…. **Fit to 1 page wide by 1 page tall**.